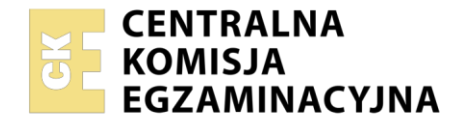

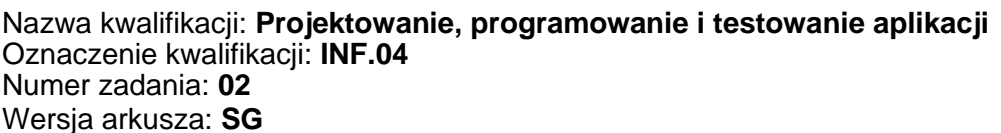

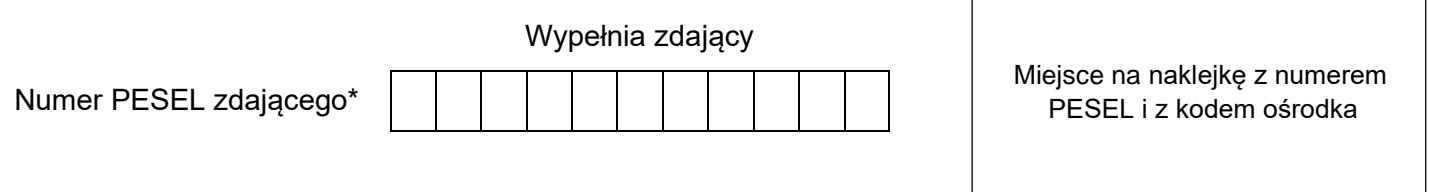

Czas trwania egzaminu: **180** minut. INF.04-02-23.06-SG

# **EGZAMIN ZAWODOWY Rok 2023 CZĘŚĆ PRAKTYCZNA**

# **PODSTAWA PROGRAMOWA 2019**

# **Instrukcja dla zdającego**

- 1. Na pierwszej stronie arkusza egzaminacyjnego wpisz w oznaczonym miejscu swój numer PESEL i naklej naklejkę z numerem PESEL i z kodem ośrodka.
- 2. Na KARCIE OCENY w oznaczonym miejscu przyklej naklejkę z numerem PESEL oraz wpisz:
	- − swój numer PESEL\*,
	- − oznaczenie kwalifikacji,
	- − numer zadania,
	- − numer stanowiska.
- 3. Sprawdź, czy arkusz egzaminacyjny zawiera 5 stron i nie zawiera błędów. Ewentualny brak stron lub inne usterki zgłoś przez podniesienie ręki przewodniczącemu zespołu nadzorującego.
- 4. Zapoznaj się z treścią zadania oraz stanowiskiem egzaminacyjnym. Masz na to 10 minut. Czas ten nie jest wliczany do czasu trwania egzaminu.
- 5. Czas rozpoczęcia i zakończenia pracy zapisze w widocznym miejscu przewodniczący zespołu nadzorującego.
- 6. Wykonaj samodzielnie zadanie egzaminacyjne. Przestrzegaj zasad bezpieczeństwa i organizacji pracy.
- 7. Po zakończeniu wykonania zadania pozostaw arkusz egzaminacyjny z rezultatami oraz KARTĘ OCENY na swoim stanowisku lub w miejscu wskazanym przez przewodniczącego zespołu nadzorującego.
- 8. Po uzyskaniu zgody zespołu nadzorującego możesz opuścić salę/miejsce przeprowadzania egzaminu.

#### *Powodzenia!*

*\* w przypadku braku numeru PESEL – seria i numer paszportu lub innego dokumentu potwierdzającego tożsamość*

### **Zadanie egzaminacyjne**

*UWAGA: katalog z rezultatami pracy oraz płytę należy opisać numerem zdającego, którym został podpisany arkusz, czyli numerem PESEL lub w przypadku jego braku numerem paszportu. Dalej w zadaniu numer ten jest nazwany numerem zdającego.*

Wykonaj aplikację konsolową oraz mobilną według wskazań. Wykonaj testy aplikacji konsolowej, zgodnie z opisem w części III instrukcji do zadania. Wykorzystaj konto **Egzamin** bez hasła.

Utwórz folder i nazwij go numerem zdającego. W folderze utwórz podfoldery: *konsola*, *mobilna*, *testy*. Po wykonaniu każdej aplikacji, jej pełny kod (cały folder projektu) spakuj do archiwum. Następnie pozostaw w podfolderze jedynie pliki źródłowe, których treść była modyfikowana, plik wykonywalny, jeśli jest to możliwe oraz spakowane archiwum. Testy aplikacji konsolowej oraz zrzuty ekranu dokumentujące uruchomienie testu umieść w folderze *testy*.

# **Część I. Aplikacja konsolowa**

Napisz program sortujący tablicę metodą bąbelkową. Założenia do programu:

- ‒ Program wykonywany w konsoli.
- ‒ Obiektowy język programowania zgodny z zainstalowanym na stanowisku egzaminacyjnym, jeden z: C++, C#, Java, Python.
- ‒ Sortowanie odbywa się rosnąco, **nie wykorzystuje** gotowych funkcji do sortowania oraz zamiany miejscami elementów.
- ‒ Sortowana jest tablica 100 pseudolosowych liczb całkowitych.
- ‒ Wszystkie elementy posortowanej tablicy są wyświetlane na ekranie, oddzielone dowolnym separatorem, poprzedzone znaczącym komunikatem.
- ‒ Sortowanie odbywa się w funkcji, której argumentem jest tablica, funkcja nie zwraca wartości.
- ‒ Program powinien być zapisany czytelnie, z zachowaniem zasad czystego formatowania kodu, należy stosować znaczące nazwy zmiennych i funkcji.
- ‒ Program główny powinien zawierać test działania funkcji sortującej, który jest opisany w części III zadania egzaminacyjnego.

Kod aplikacji przygotuj do nagrania na płytę. W podfolderze *konsola* powinno znaleźć się archiwum całego projektu o nazwie *konsola.zip*, plik z kodem źródłowym programu oraz plik wykonywalny, jeżeli istnieje.

#### **Część II. Aplikacja mobilna**

Wykonaj aplikację mobilną za pomocą środowiska programistycznego dostępnego na stanowisku egzaminacyjnym oraz uruchom ją w dostępnym emulatorze systemu mobilnego. Aplikacja służy do zarządzania ustawieniami czcionki.

| G                            |               |   |     |
|------------------------------|---------------|---|-----|
| 12:45<br>$\circledcirc$<br>A |               |   | ∙⊿∎ |
| czcionki                     |               |   |     |
| Właściwości czcionki         |               |   |     |
| Rozmiar:                     |               |   |     |
| Dzień dobry                  |               |   |     |
|                              | $\rightarrow$ |   |     |
|                              |               |   |     |
|                              |               |   |     |
|                              |               |   |     |
|                              |               |   |     |
|                              |               |   |     |
|                              |               |   |     |
|                              |               |   |     |
|                              |               | . |     |

Obraz 1b. Zachowanie aplikacji. Zwiększono rozmiar czcionki do 30 i zmieniono napis cytatu

 $12:51$  **8**  $\circ$ czcionki

Rozmiar: 30

**Buenos dias** 

Właściwości czcionki

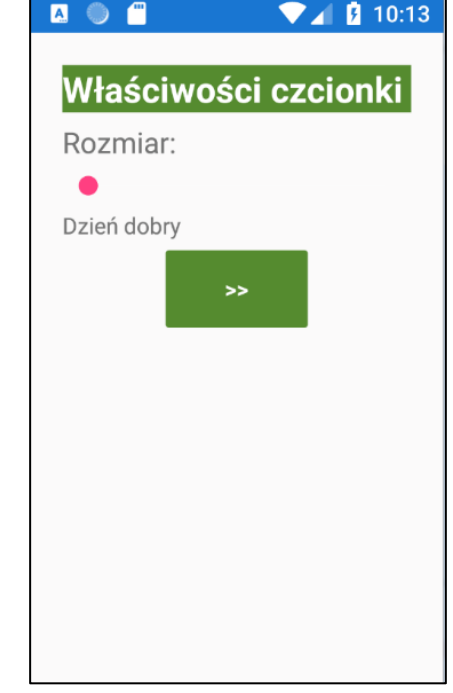

Obraz 1a. Stan początkowy. Emulacja na urządzeniu Nexus 5X API 29 x86. Aplikację utworzono w Android Studio

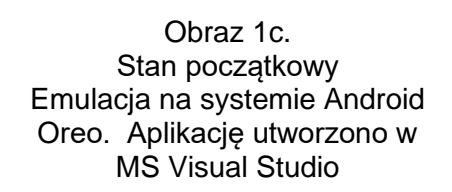

Na obrazach 1a i 1c przedstawiono stan po uruchomieniu aplikacji mobilnej. W zależności od zastosowanego środowiska programistycznego oraz emulatora wynik końcowy może nieznacznie się różnić od przedstawionego. Obraz 1b przedstawia zachowanie aplikacji, gdy suwak przesunięto do wartości 30 oraz dwa razy wybrano przycisk o treści ">>"

(emulacja w Android Studio)

Elementy aplikacji:

- ‒ Napis o treści: "Właściwości czcionki".
- Napis o treści: "Rozmiar: ".
- ‒ Suwak (SeekBar / Slider).
- Napis cytatu.
- Przycisk o treści: ">>".

# Działanie aplikacji:

- ‒ Po przesunięciu suwaka następuje akcja (obraz 1b):
	- wartość aktualna suwaka jest zapisywana po napisie "Rozmiar:"
	- ‒ rozmiar czcionki cytatu jest zmieniany na aktualną wartość suwaka (rozmiar czcionki powinien być liczbą całkowitą).
- ‒ Po wybraniu przycisku następuje akcja:
	- ‒ zamieniany jest tekst w napisie cytatu. Kolejne napisy: "Dzień dobry", "Good morning", "Buenos dias". Jeżeli wyświetlony jest tekst "Buenos dias", wybranie przycisku powoduje wyświetlenie "Dzień dobry" itd.

### Założenia aplikacji

- ‒ Interfejs użytkownika zapisany za pomocą języka znaczników wspieranego w danym środowisku (np. XAML, XML).
- ‒ Zastosowany typ rozkładu liniowy (Linear / Stack lub inny o tej idei).
- ‒ Zastosowano marginesy dla całej strony 20
- ‒ Wszystkie pola są rozciągnięte na szerokość strony
- ‒ Zastosowany kolor tła elementów: #558B2F, zgodnie z Obrazem 1a.
- ‒ Zastosowany kolory czcionki: czarny i biały, zgodnie z Obrazem 1a.
- ‒ Czcionka napisu "Właściwości czcionki" ma rozmiar największy i jest pogrubiona,
- Czcionka napisu "Rozmiar:" ma rozmiar średni.
- ‒ Suwak ma wartość maksymalną 40, jeżeli ustawienie minimum jest wymagane ustawić wartość 0.
- ‒ Przycisk jest wyśrodkowany oraz jego tekst jest wyśrodkowany i pogrubiony.
- ‒ Teksty pojawiające się w polu napisu cytatu są zdefiniowane w kodzie jako tablica 3-elementowa.
- ‒ Aplikacja powinna być zapisana czytelnie, z zachowaniem zasad czystego formatowania kodu, należy stosować znaczące nazwy zmiennych i funkcji.

Podejmij próbę kompilacji i uruchomienia aplikacji. Wykonaj zrzut ekranu emulacji aplikacji, ze środowiskiem programistycznym w tle. Jeżeli aplikacja uruchamia się, na zrzucie należy umieścić okno z wynikiem emulacji, kilka zrzutów ekranu dokumentujących interakcje aplikacji, nazwane *mobilna1*, *mobilna2* itd. oraz otwarte środowisko programistyczne z projektem. Jeżeli aplikacja nie uruchamia się, na zrzucie powinno być widoczne okno z błędami kompilacji oraz środowisko programistyczne. Zrzut zawierający cały obszar ekranu z widocznym paskiem zadań zapisz jako *mobilna.jpg* w folderze numerem zdającego*/mobilna*.

Utwórz plik tekstowy o nazwie *srodowisko.txt* w folderze numerem zdającego*/mobilna*. Zapisz w nim nazwę środowiska programistycznego, w którym została wykonana aplikacja oraz nazwę emulowanego urządzenia lub systemu, na którym uruchomiono aplikację.

Kod aplikacji przygotuj do nagrania na płytę. W podfolderze *mobilna* powinno znaleźć się archiwum całego projektu o nazwie *mobilna.zip*, plik (lub pliki) z kodem źródłowym interfejsu użytkownika (XAML lub XML) oraz plik źródłowy kodu skojarzonego z interfejsem użytkownika.

# **Część III. Test aplikacji konsolowej**

Wykonaj test aplikacji konsolowej. Test powinien być fragmentem kodu, który należy umieścić w programie głównym aplikacji. Test zapisz w folderze *testy*, w pliku o nazwie *test*, z rozszerzeniem charakterystycznym dla aplikacji pisanych w danym języku programowania. W teście sprawdź działanie funkcji sortującej dla wylosowanych liczb pseudolosowych. Liczby powinny być całkowite dodatnie z przedziału 0..1000. Uruchom aplikację z testem i udokumentuj to zrzutem ekranu. Jeżeli aplikacja nie kompiluje się, na zrzucie umieść środowisko programistyczne z oknem kompilacji. Zrzut powinien obejmować cały obszar ekranu z widocznym paskiem zadań i nazywać się *konsola\_testy.jpg*. Zrzut umieść w folderze *testy*.

*UWAGA: Nagraj płytę z rezultatami pracy. W folderze z numerem zdającego powinny się znajdować podfoldery konsola, mobilna, testy. W folderze testy pliki: konsola\_testy.jpg, test. W folderze konsola: cały projekt aplikacji konsolowej. W folderze mobilna: pliki mobilna.jpg, srodowisko.txt oraz cały projekt aplikacji mobilnej, ewentualnie inne przygotowane pliki. Po nagraniu płyty sprawdź poprawność nagrania. Opisz płytę numerem zdającego i pozostaw na stanowisku, zapakowaną w pudełku wraz z arkuszem egzaminacyjnym.*

# **Czas przeznaczony na wykonanie zadania wynosi 180 minut.**

# **Ocenie będą podlegać 4 rezultaty:**

- ‒ implementacja, kompilacja, uruchomienie programu,
- ‒ aplikacja konsolowa,
- ‒ aplikacja mobilna,
- ‒ testy aplikacji konsolowej.

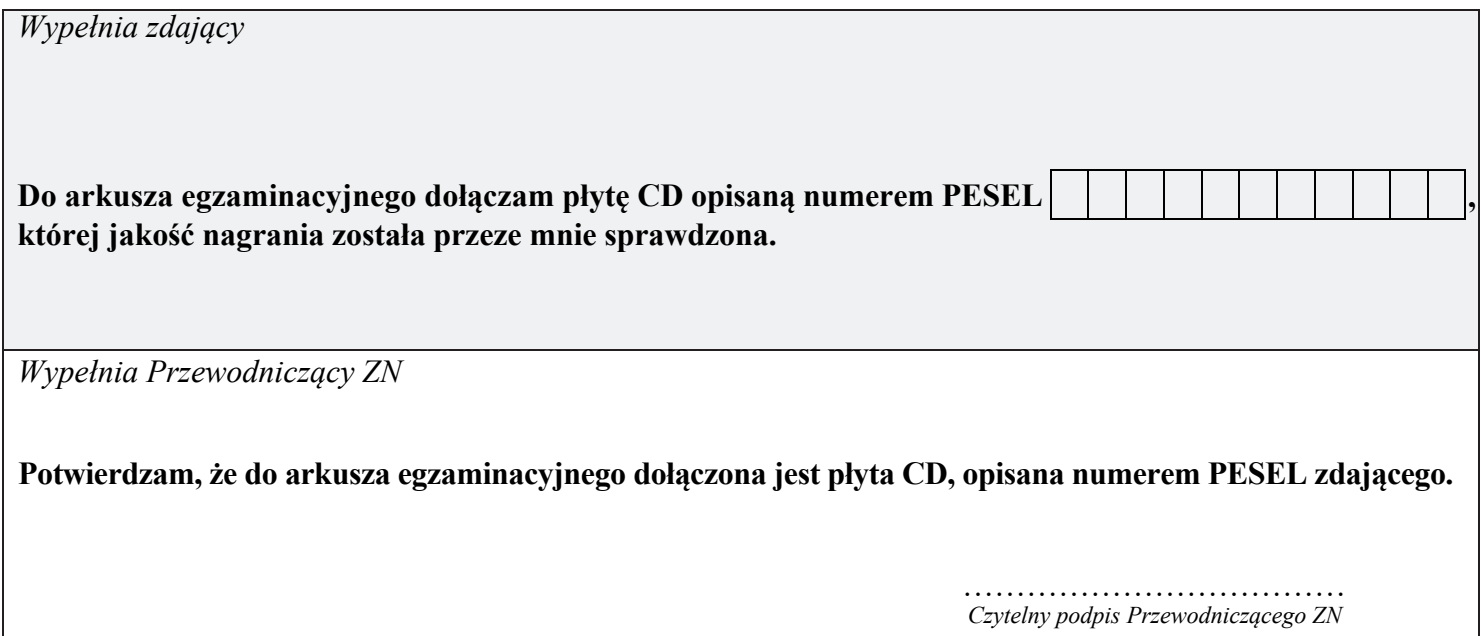